### **Working with Write-Off Credit Bills Created on 2/27/2013 8:58:00 AM**

# Table of Contents

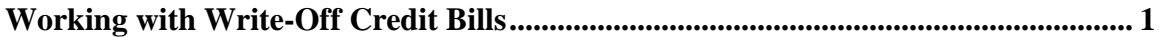

## <span id="page-0-0"></span>**Working with Write-Off Credit Bills**

## Core-**OT**

All credit bills and bills with credit lines require approvals. After creating a credit bill or a bill with a credit line through the **Adjust Entire Bill** or **Adjust Selected Bill Lines** process users should review the resulting credit bill or bill with a credit line.

An **Approvals** link appears on the **Header – Info 1** page for these bills. The **Approvals** page allows users to preview the approval routing for the bill. Billing Processors also use this page to add comments, to view any supporting documentation that has been submitted for the bill, and to submit the bill for approval.

Approvers use the **Approval** page to view comments, review supporting documents, and to approve, deny, or pushback, the credit bill or bill with one or more credit lines.

In this example a user has adjusted an entire bill with an adjustment reason of WO and reviews the Approval Routing for the resulting credit bill. In the topic *Submitting Supporting Documentation*, the user submits documents supporting the requested write-off.

The other topics in this section cover submitting the bill for approval and approving the bill— *Submitting a Write-Off Credit bill for Approval* and *Approving a Write-Off Credit Bill*.

#### **Procedure**

Navigation:

Billing > Maintain Bills > Adjust Entire Bill Billing > Maintain Bills > Adjust Selected Bill Lines Billing > Maintain Bills > Standard Bills

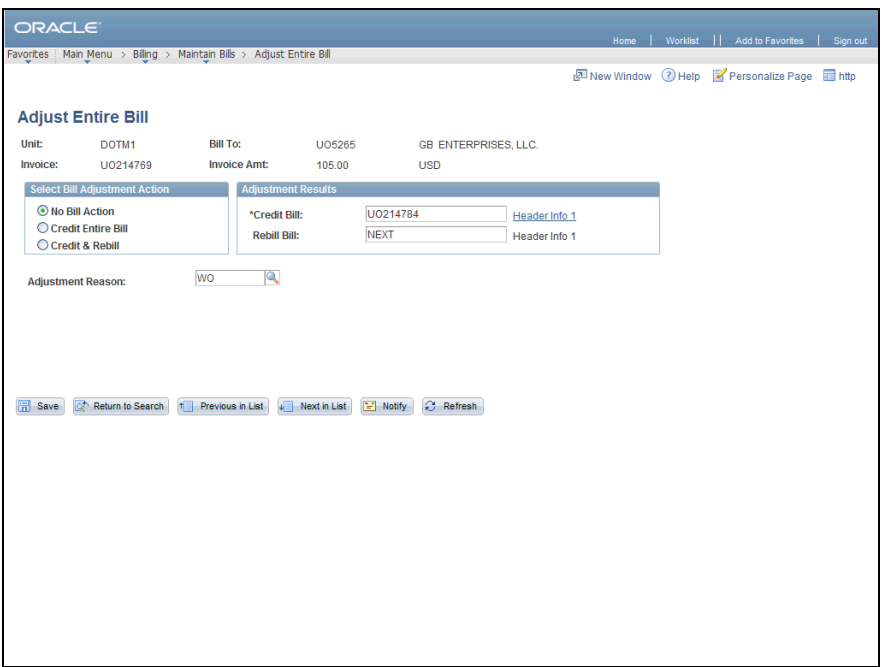

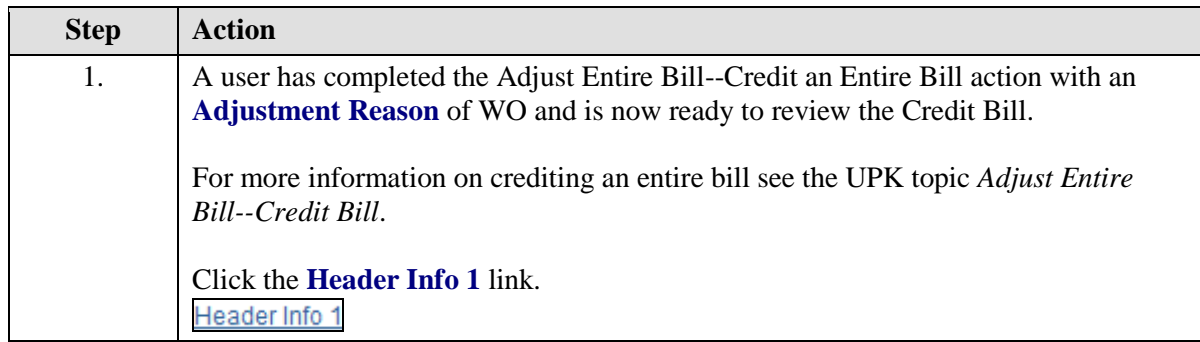

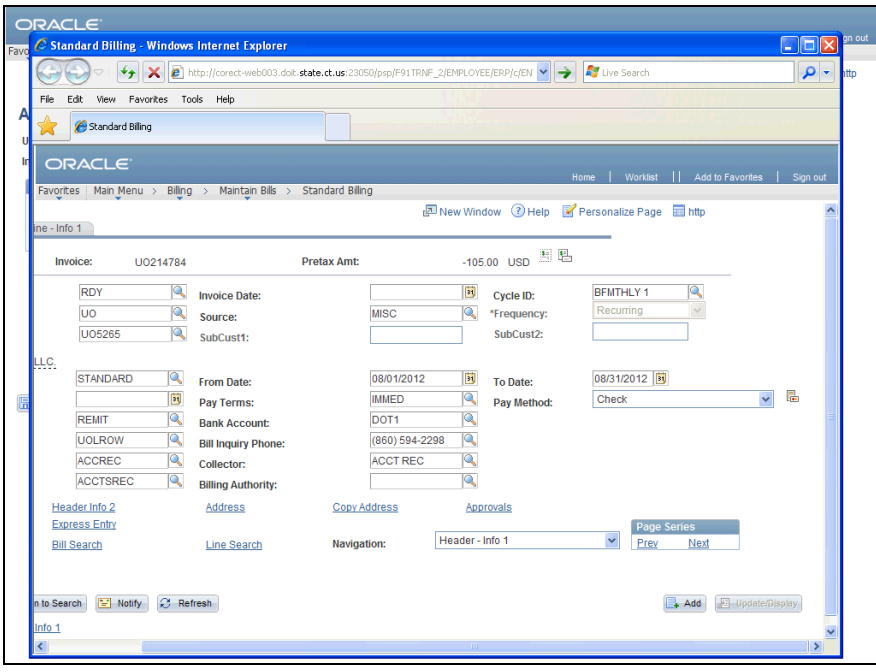

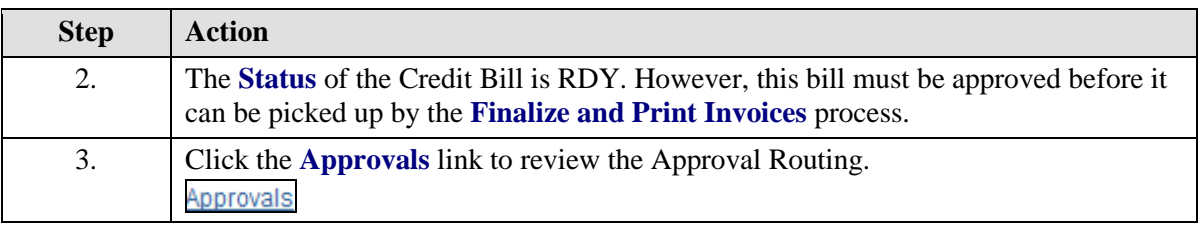

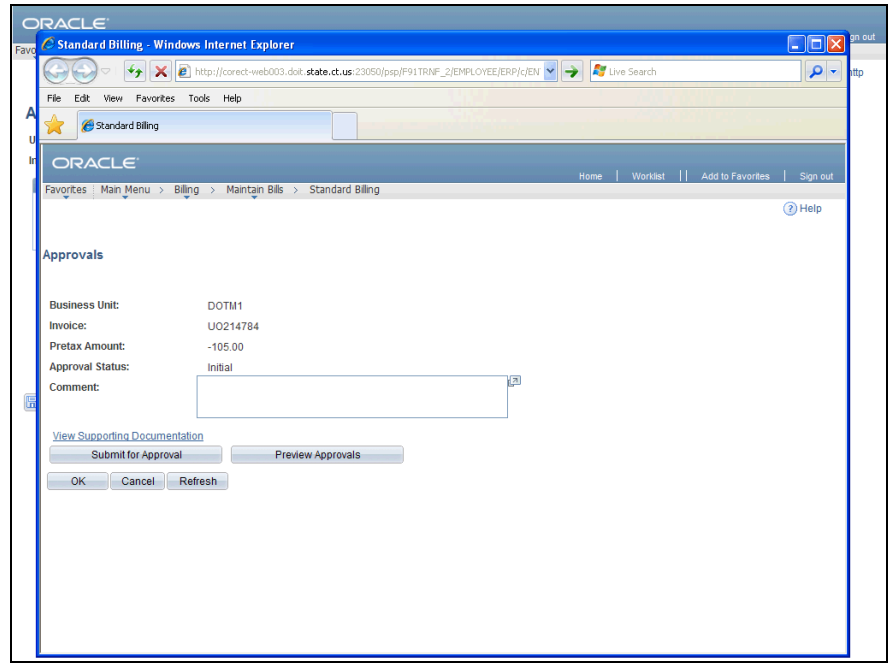

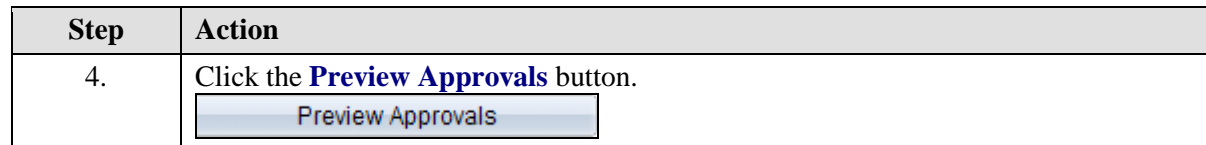

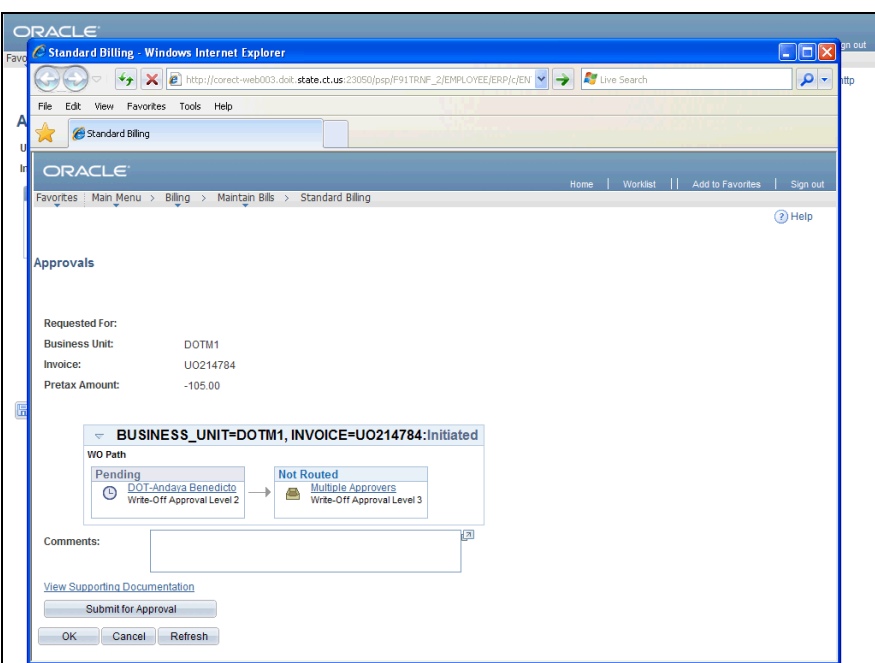

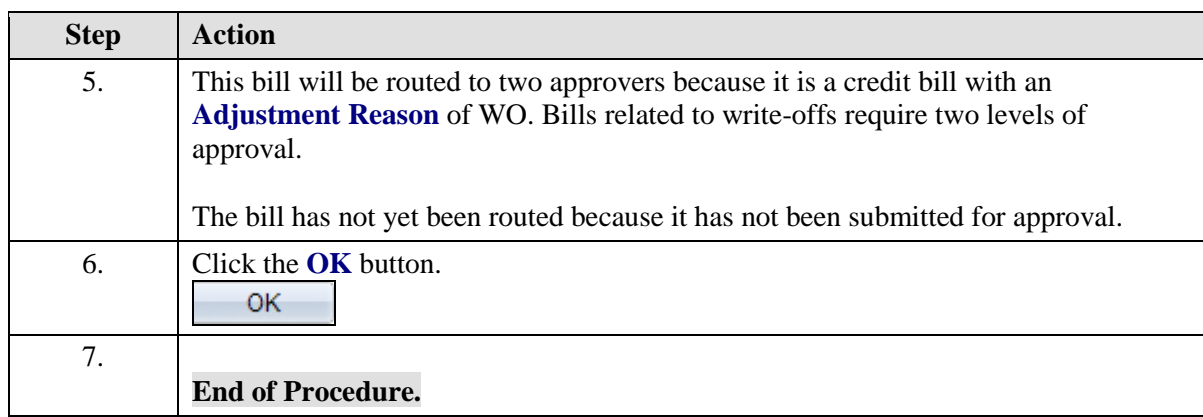